# Configurare WorkGroup Bridge sul punto di accesso WAP131  $\overline{\phantom{a}}$

## Obiettivo

La funzionalità Bridge per gruppi di lavoro consente al punto di accesso wireless (WAP) di collegare il traffico tra un client remoto e la LAN wireless connessa alla modalità bridge per gruppi di lavoro. Il dispositivo WAP associato all'interfaccia remota è noto come interfaccia del punto di accesso, mentre quello associato alla LAN wireless è definito interfaccia di infrastruttura. Sebbene il sistema WDS (Wireless Distribution System) sia la soluzione bridge preferita per WAP131, la modalità Bridge per gruppi di lavoro è consigliata quando la funzionalità WDS non è disponibile.

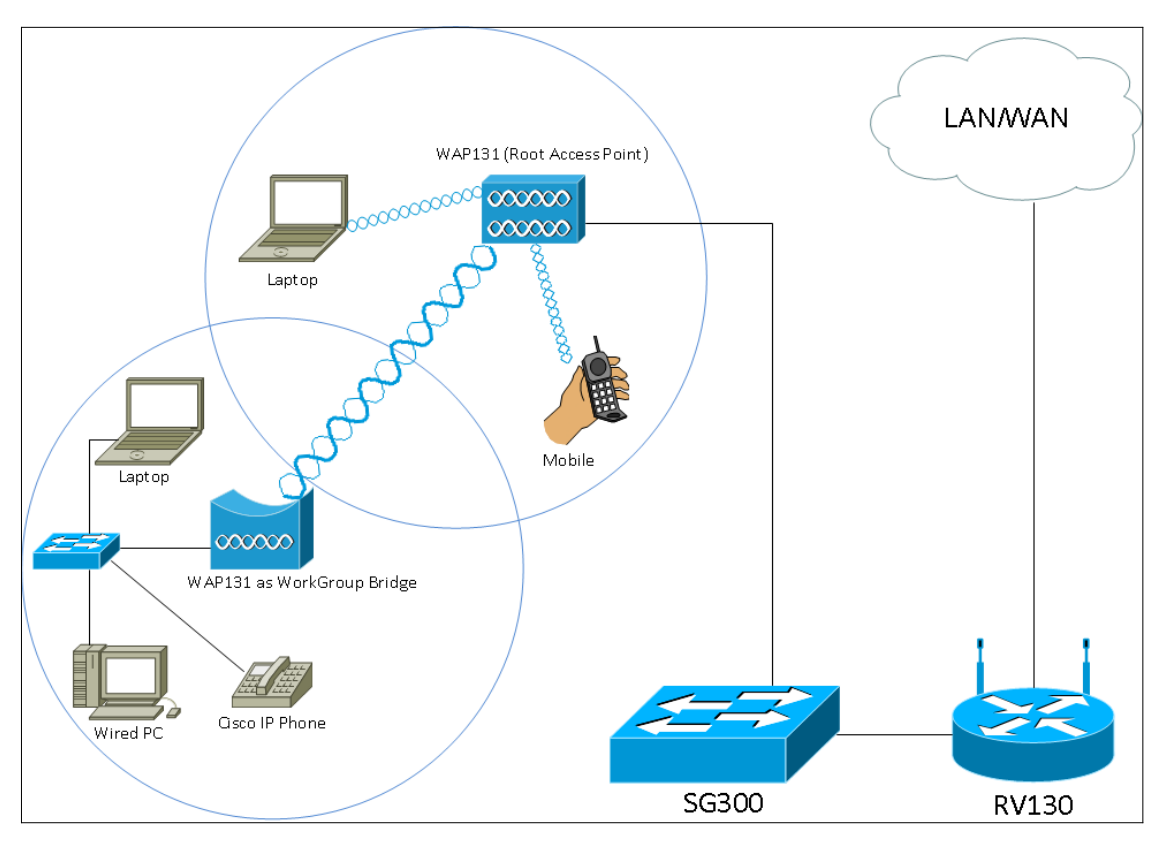

Nota: Quando la funzionalità Bridge di gruppo di lavoro è attivata, la funzionalità Bridge di Servizi di distribuzione Windows non funziona. Per informazioni sulla configurazione di WDS Bridge, fare riferimento all'articolo Configurazione di Wireless Distribution System (WDS) Bridge su WAP131 e WAP351.

L'obiettivo di questo documento è spiegare come configurare Workgroup Bridge sul punto di accesso WAP131.

## Dispositivi interessati

·WAP131

## Versione del software

•1.0.3.4

## Configura bridge per gruppi di lavoro

Nota: Per abilitare Workgroup Bridge, è necessario abilitare il clustering nel WAP. Se il clustering è disabilitato, è necessario disabilitare la configurazione del punto singolo per abilitarlo. Tutte le periferiche WAP che fanno parte di Workgroup Bridge devono avere le impostazioni seguenti identiche:

•Radio

Modalità IEEE 802.11

·Larghezza di banda del canale

Canale (impostazione automatica non consigliata)

Per verificare che queste impostazioni siano uguali in tutte le periferiche, cercare le impostazioni radio. Per configurare queste impostazioni, consultare l'articolo Configurazione delle impostazioni base della radio wireless sui punti di accesso WAP131 e WAP351.

Passaggio 1. Accedere all'utilità Configurazione Web e scegliere Wireless > WorkGroup Bridge. Viene visualizzata la pagina WorkGroup Bridge:

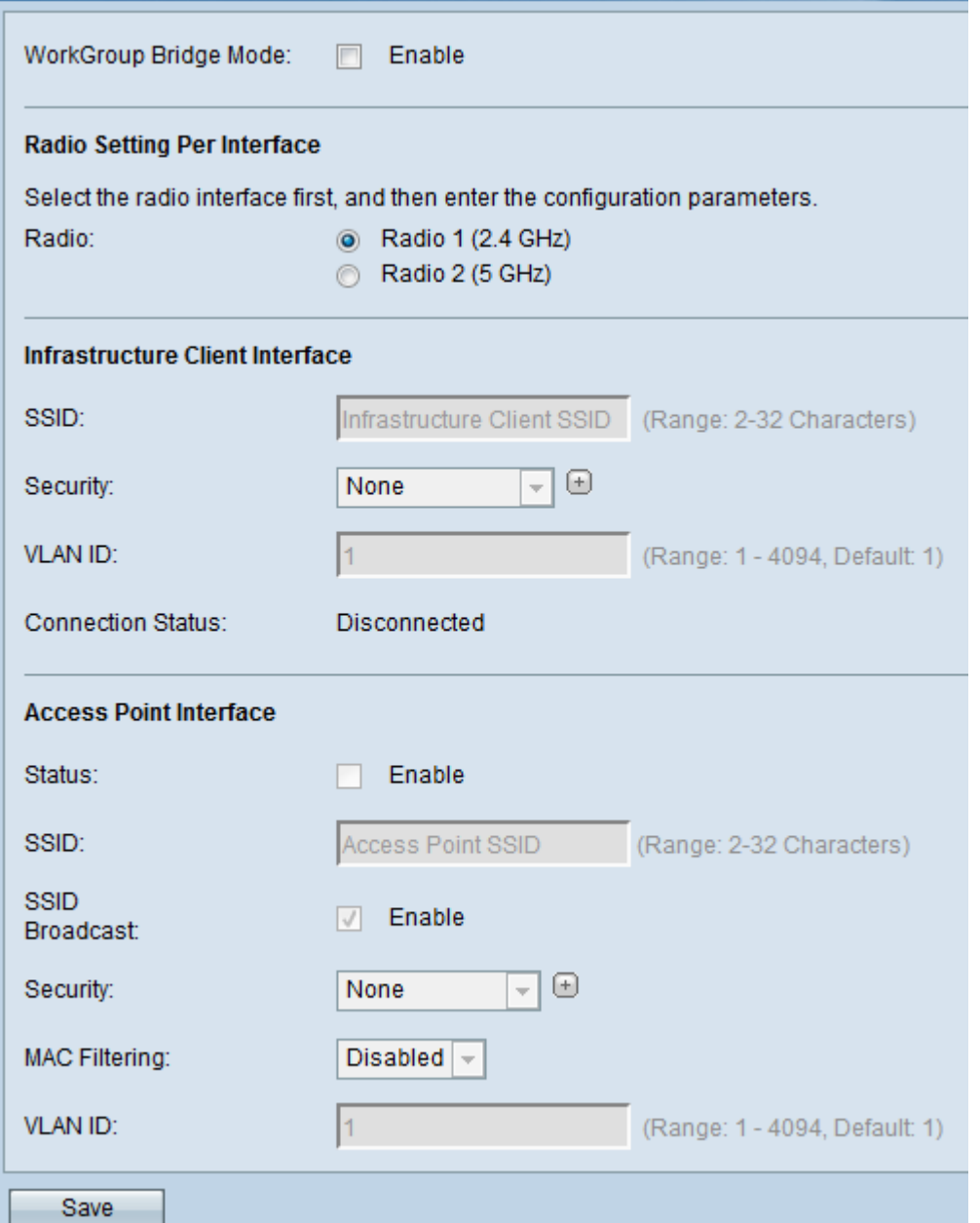

Passaggio 2. Selezionare la casella di controllo Abilita nel campo Modalità bridge gruppo di lavoro per abilitare la funzionalità bridge di gruppo di lavoro.

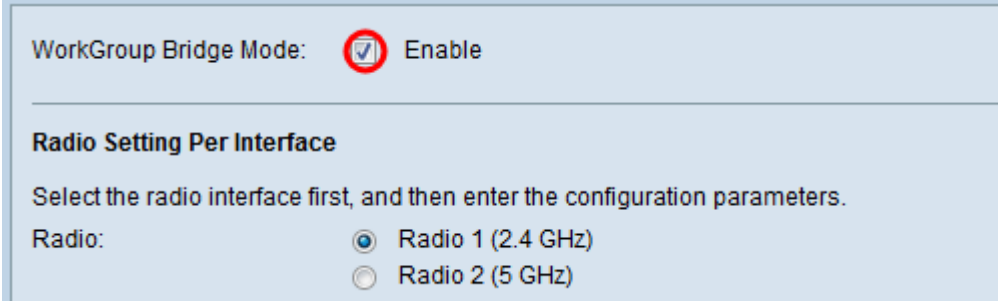

#### Impostazioni radio

Passaggio 1. Selezionare l'interfaccia radio per il bridge per gruppi di lavoro. Quando si configura una radio come bridge per gruppi di lavoro, l'altra radio rimane operativa. Le interfacce radio corrispondono alle bande di radiofrequenza del WAP131. Il WAP131 è predisposto per trasmettere su due diverse interfacce radio. La configurazione delle impostazioni per un'interfaccia radio non influirà sull'altra.

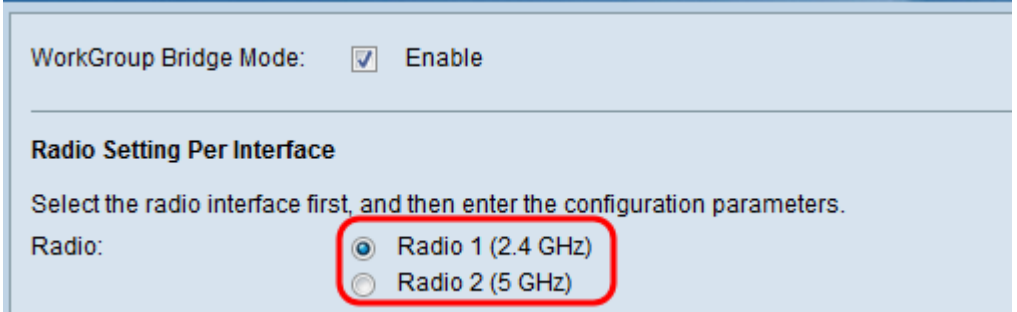

#### Interfaccia client infrastruttura

Passaggio 1. Immettere il nome SSID (Service Set Identifier) nel campo SSID. L'SSID deve avere una lunghezza compresa tra 2 e 32 caratteri.

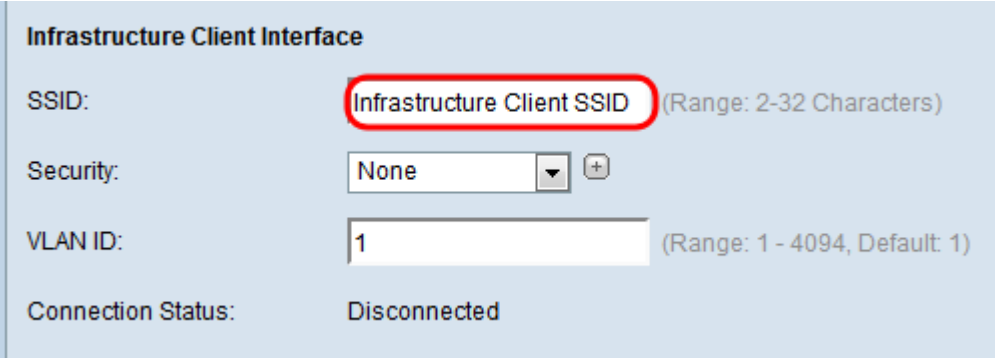

Passaggio 2. Scegliere il tipo di protezione per autenticare una stazione client sul dispositivo WAP upstream dall'elenco a discesa Protezione.

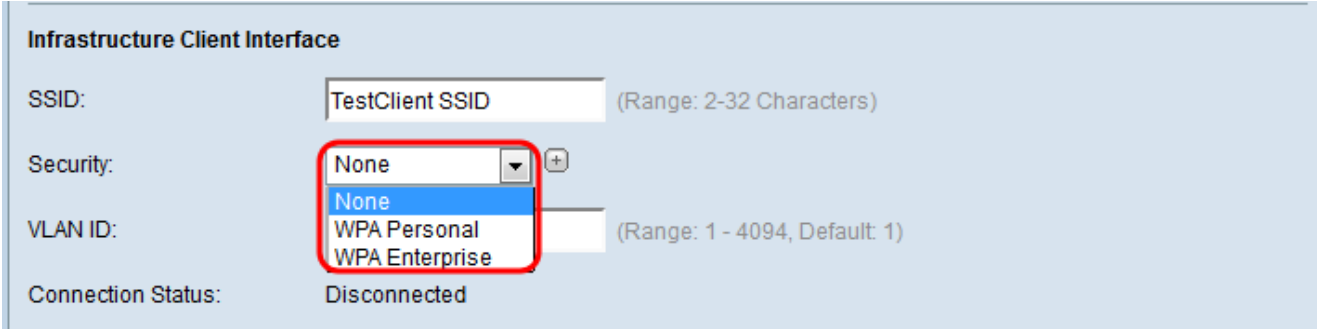

Le opzioni disponibili sono definite come segue:

·Nessuno — Aperto o senza protezione. Questo è il valore predefinito. Se si sceglie questa opzione, andare al [passaggio 14.](#page-14-0)

·WPA Personal: WPA Personal supporta chiavi di lunghezza compresa tra 8 e 63 caratteri. Il metodo di crittografia è RC4 per WPA e AES (Advanced Encryption Standard) per WPA2. WPA2 è consigliato perché ha uno standard di crittografia più potente. Se si sceglie questa opzione, andare al [Passaggio 3.](#page-4-0)

·WPA Enterprise: WPA Enterprise è più avanzato di WPA Personal e rappresenta la protezione consigliata per l'autenticazione. Utilizza PEAP (Protected Extensible Authentication Protocol) e TLS (Transport Layer Security). Se si sceglie questa opzione, andare al [Passaggio 5.](#page-4-1)

#### Personale WPA

<span id="page-4-0"></span>Passaggio 3. Selezionare la casella di controllo WPA-TKIP o WPA2-AES per determinare il tipo di crittografia WPA che verrà utilizzato dall'interfaccia client dell'infrastruttura. Se tutte le apparecchiature wireless supportano WPA2, impostare la sicurezza del client dell'infrastruttura per WPA2-AES. Se alcuni dispositivi wireless, ad esempio PDA e altri dispositivi di rete wireless di piccole dimensioni, si connettono solo con WPA-TKIP, selezionare WPA-TKIP.

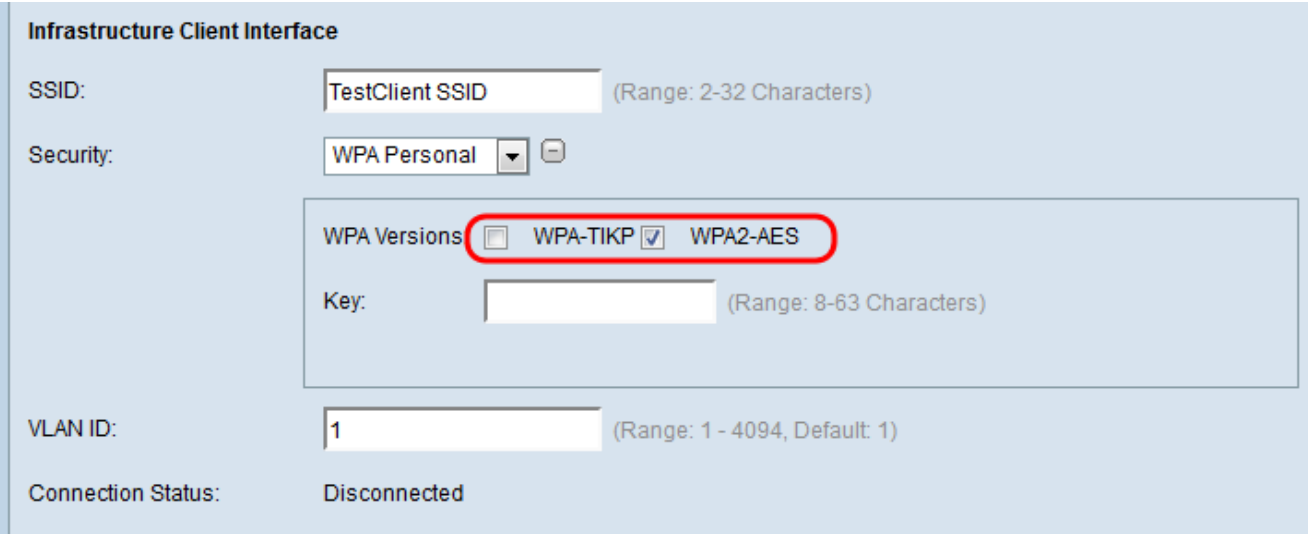

Passaggio 4. Inserire la chiave di cifratura WPA nel campo Chiave. La chiave deve avere una lunghezza compresa tra 8 e 63 caratteri. Andare al [passo 14.](#page-14-0)

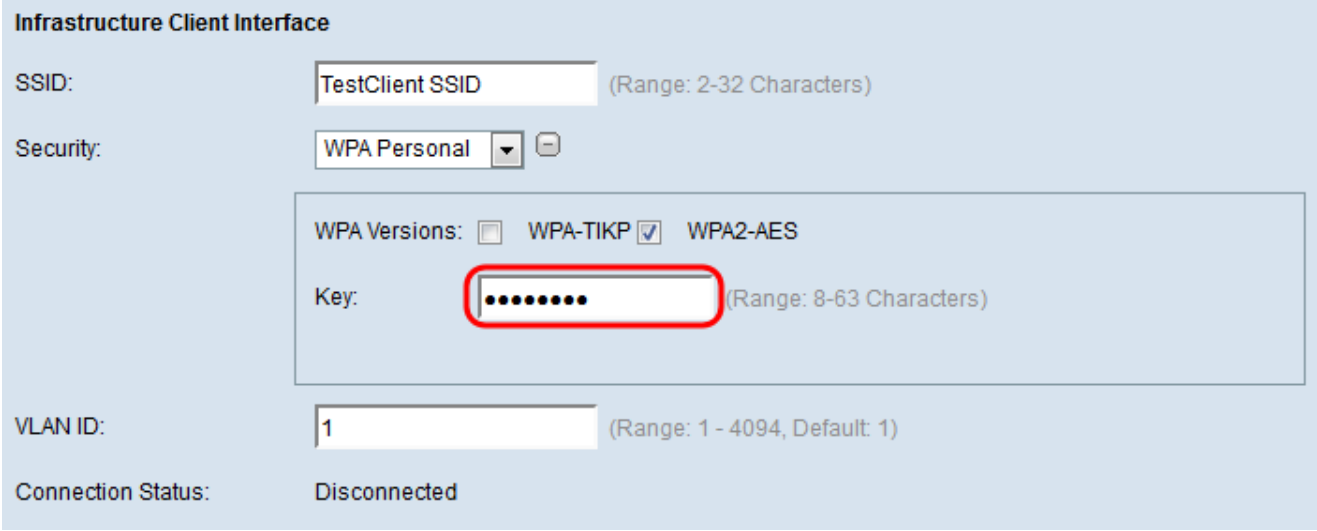

### WPA - Enterprise

<span id="page-4-1"></span>Passaggio 5. Selezionare la casella di controllo WPA-TKIP o WPA2-AES per determinare il tipo di crittografia WPA che verrà utilizzato dall'interfaccia client dell'infrastruttura. Se tutte le apparecchiature wireless supportano WPA2, impostare la protezione client dell'infrastruttura per WPA2-AES. Se alcune periferiche wireless possono connettersi solo con WPA-TKIP, selezionare entrambe le caselle di controllo WPA-TKIP e WPA2-AES. In questa configurazione, le periferiche WPA2 si connetteranno a WPA2 e le periferiche WPA si connetteranno a WPA.

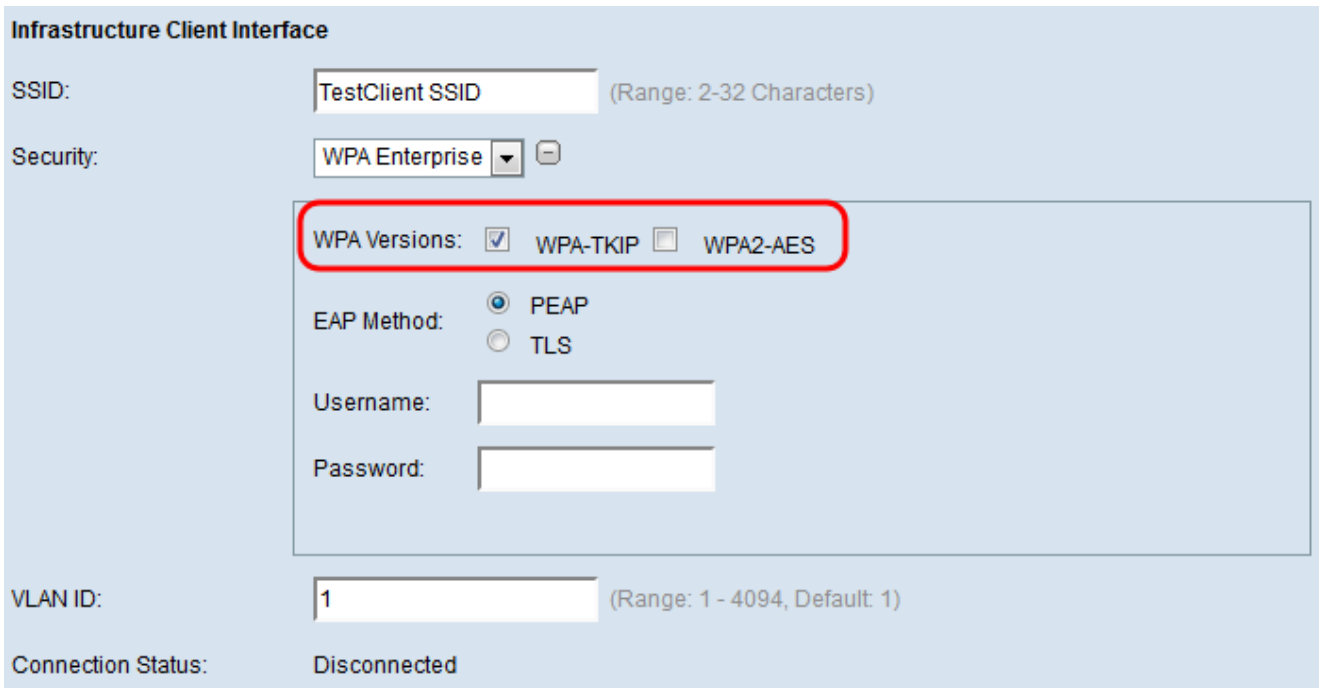

Passaggio 6. Nel campo Metodo EAP, selezionare il pulsante di opzione PEAP o TLS. Il protocollo PEAP (Protected Extensible Authentication Protocol) fornisce a ciascun utente wireless in base al protocollo WAP nomi utente e password individuali che supportano gli standard di crittografia AES. TLS (Transport Layer Security) richiede che ogni utente disponga di un certificato aggiuntivo per poter accedere. Se si seleziona PEAP, andare al [passo 14.](#page-14-0)

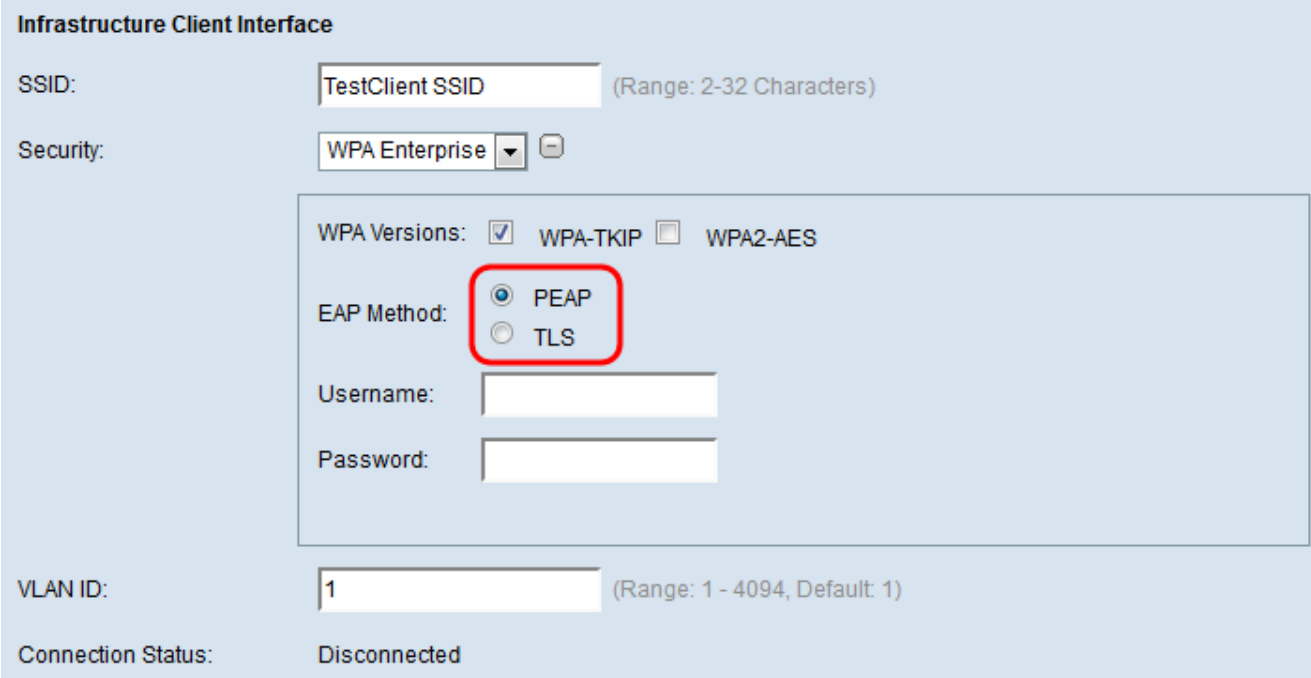

Passaggio 7. Immettere il nome utente e la password nei campi Nome utente e Password.

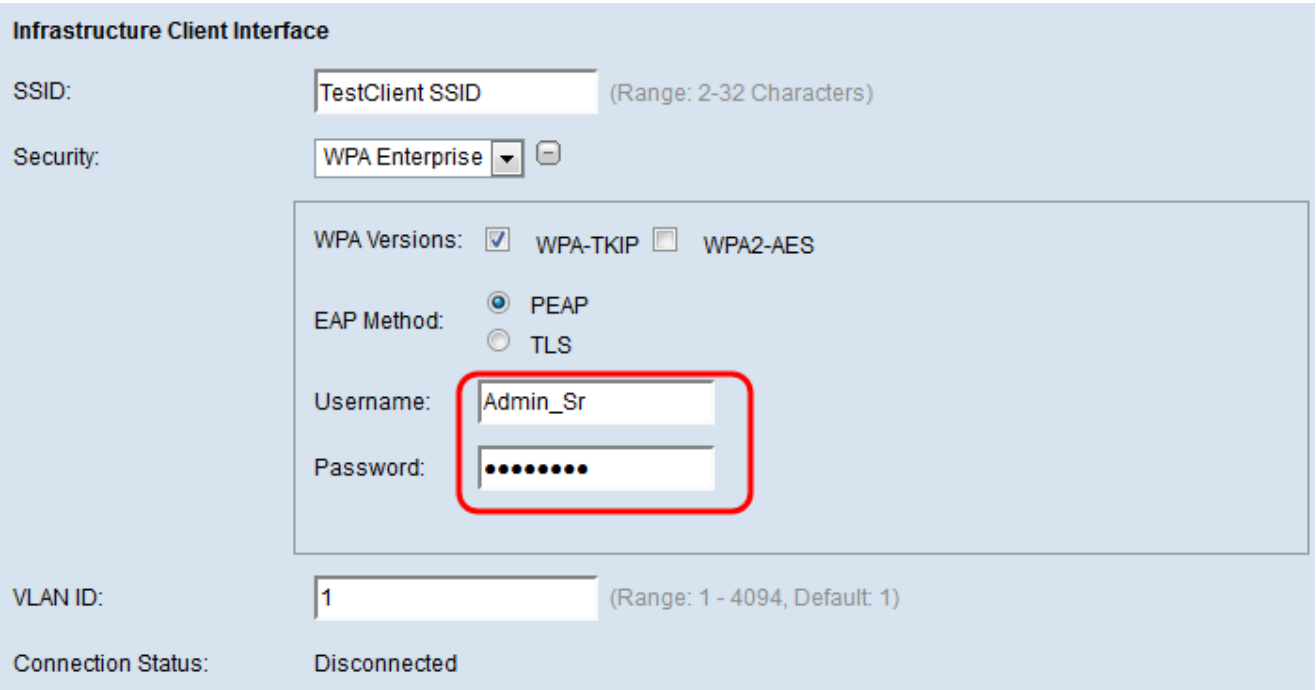

Passaggio 8. Selezionare i pulsanti di opzione HTTP o TFTP nel campo Metodo di trasferimento. Il protocollo TFTP (Trivial File Transfer Protocol) è una versione semplificata e non protetta del protocollo FTP (File Transfer Protocol). Viene utilizzato principalmente per distribuire software o autenticare dispositivi tra le reti aziendali. Il protocollo HTTP (Hypertext Transfer Protocol) fornisce un semplice framework di autenticazione in attesa/risposta che può essere utilizzato da un client per fornire il framework di autenticazione. Se si seleziona TFTP, andare al [punto 11.](#page-10-0)

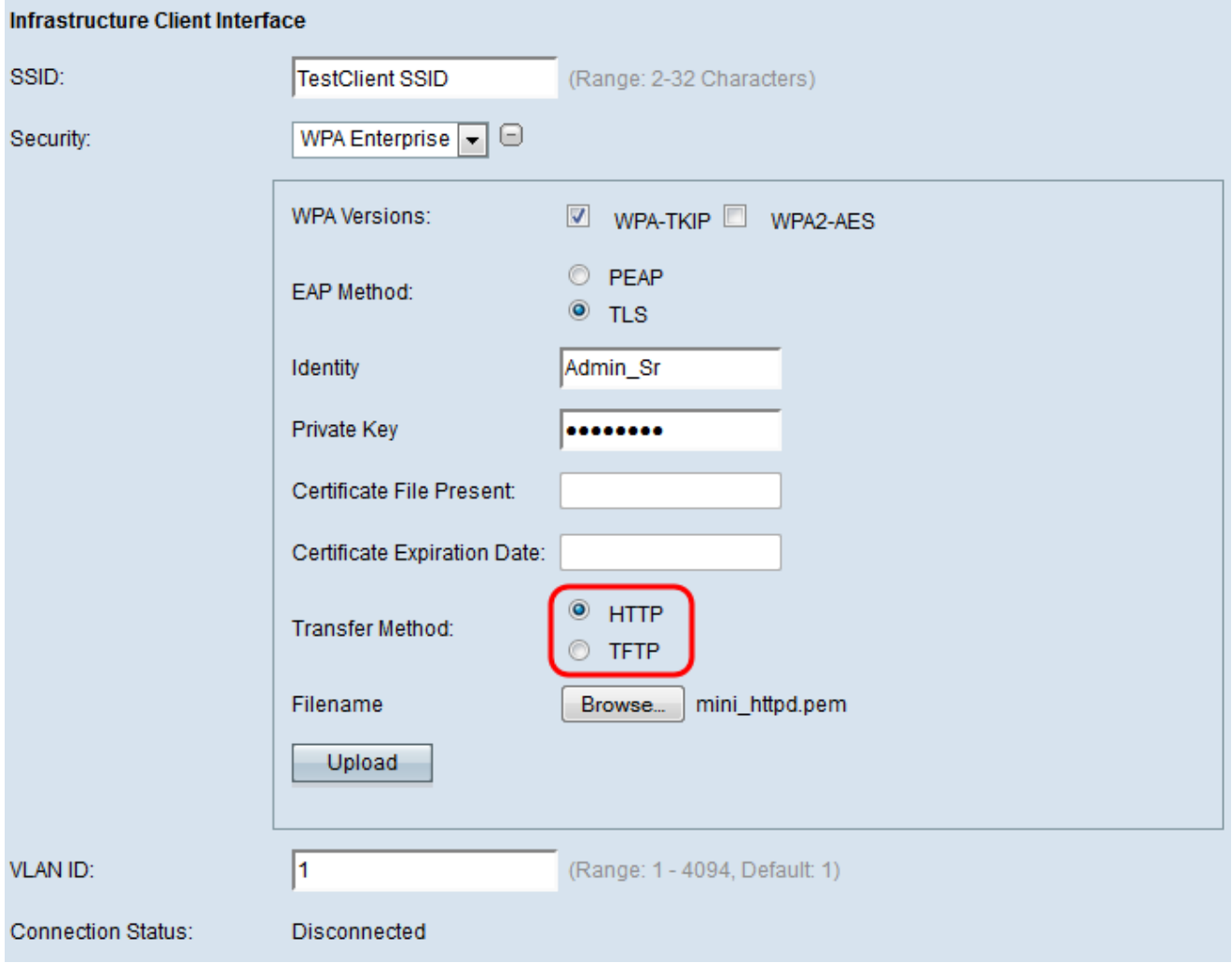

Nota: Se un file di certificato è già presente nel WAP, i campi File di certificato presente e Data scadenza certificato saranno già compilati con le informazioni pertinenti. In caso contrario, saranno vuote.

### HTTP

Passaggio 9. Fare clic sul pulsante Sfoglia per individuare e selezionare un file di certificato. Il file deve avere l'estensione corretta (ad esempio .pem o .pfx), altrimenti non verrà accettato.

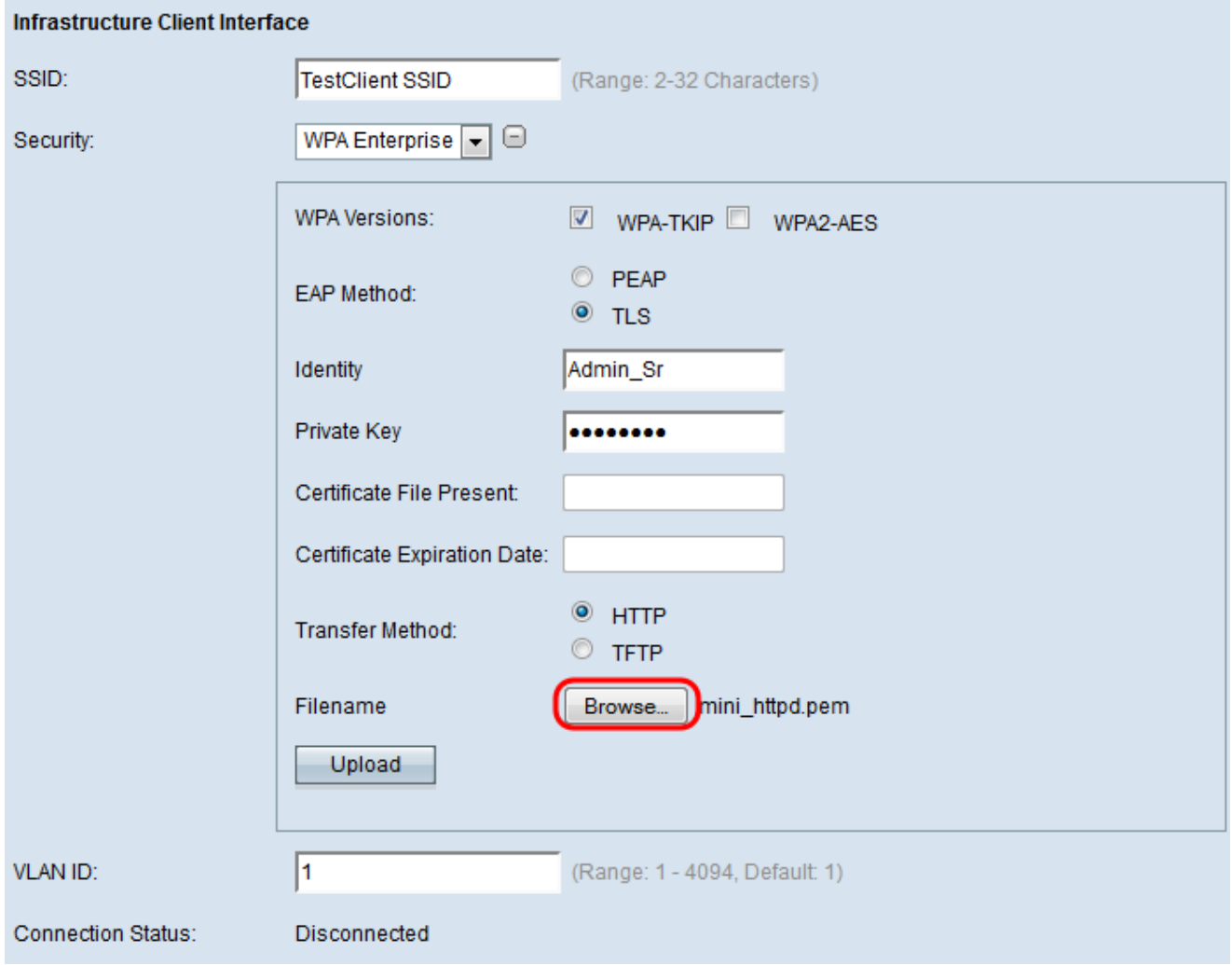

Passaggio 10. Fare clic su Upload per caricare il file di certificato selezionato. Andare al [passo 14.](#page-14-0)

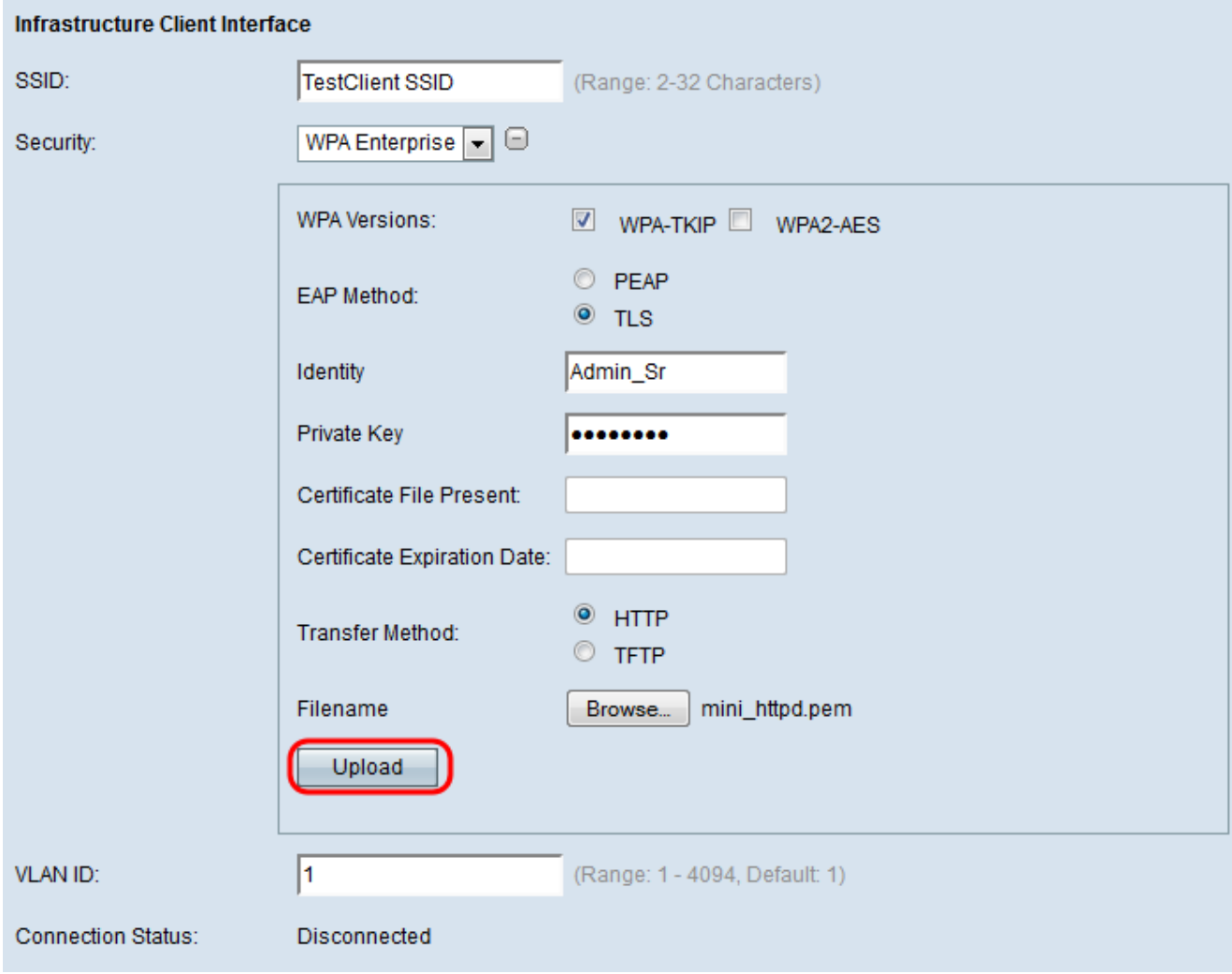

I campi File certificato presente e Data scadenza certificato verranno aggiornati automaticamente.

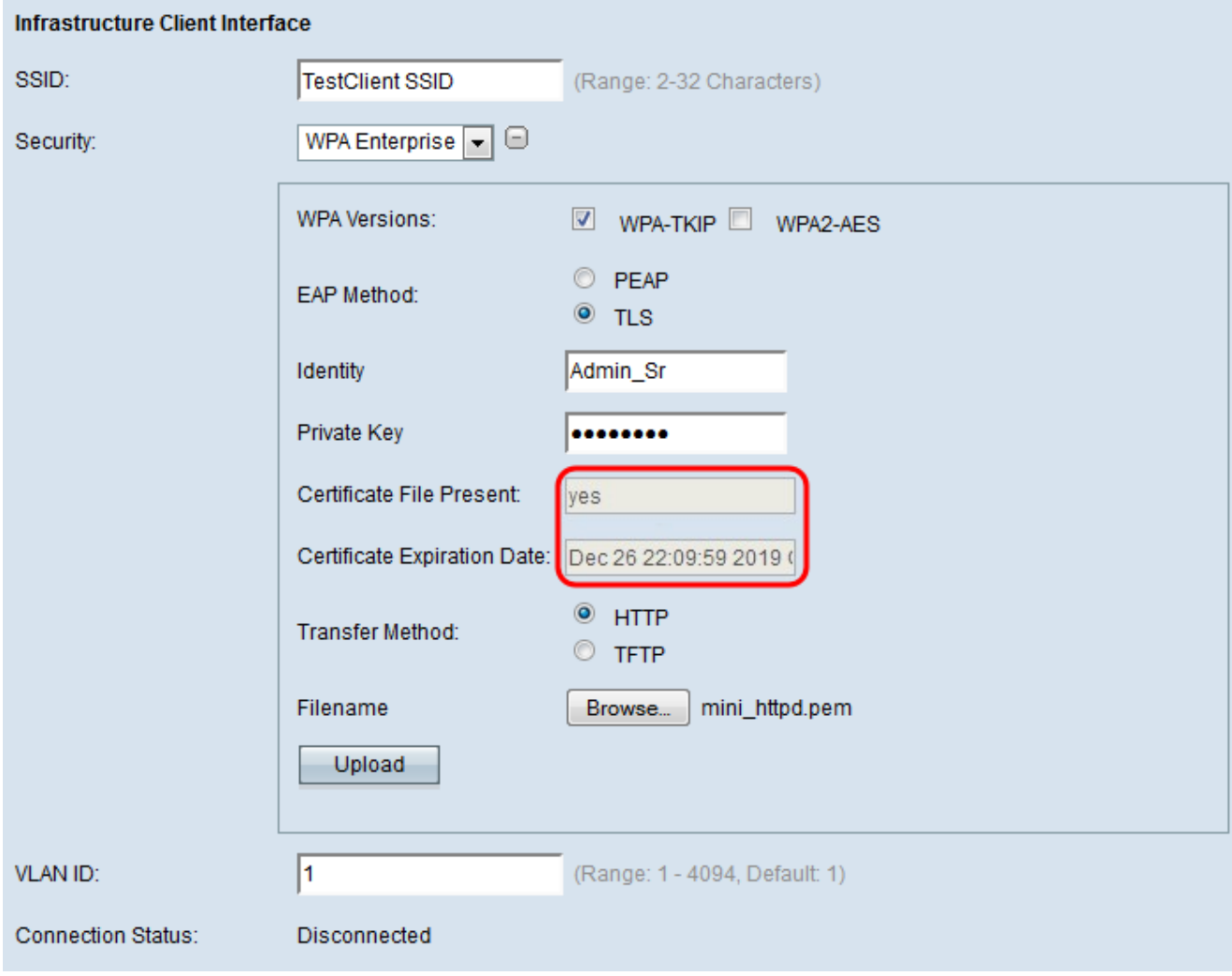

### TFTP

<span id="page-10-0"></span>Passaggio 11. Immettere il nome del file del certificato nel campo Nome file.

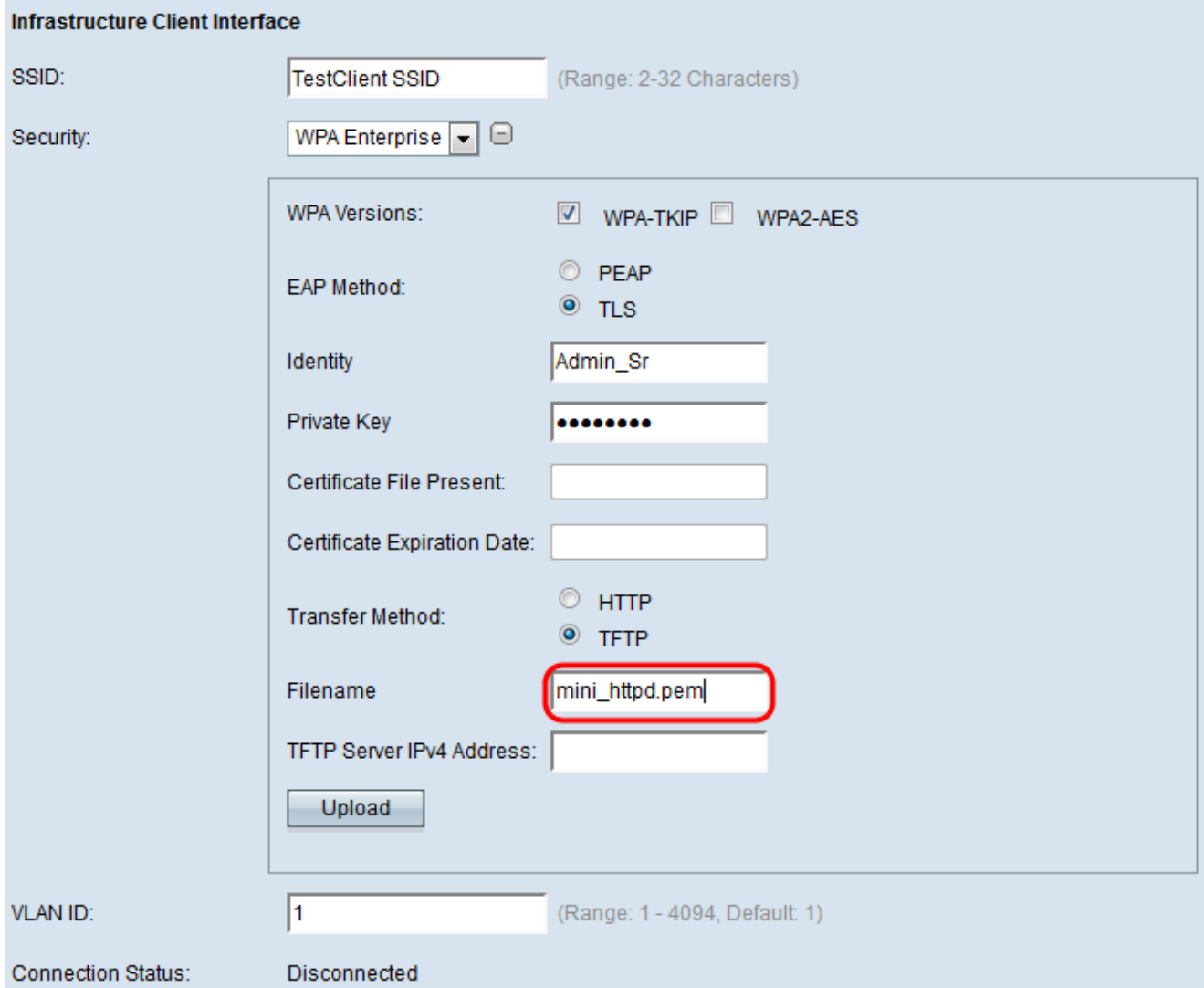

Passaggio 12. Immettere l'indirizzo del server TFTP nel campo Indirizzo IPv4 server TFTP.

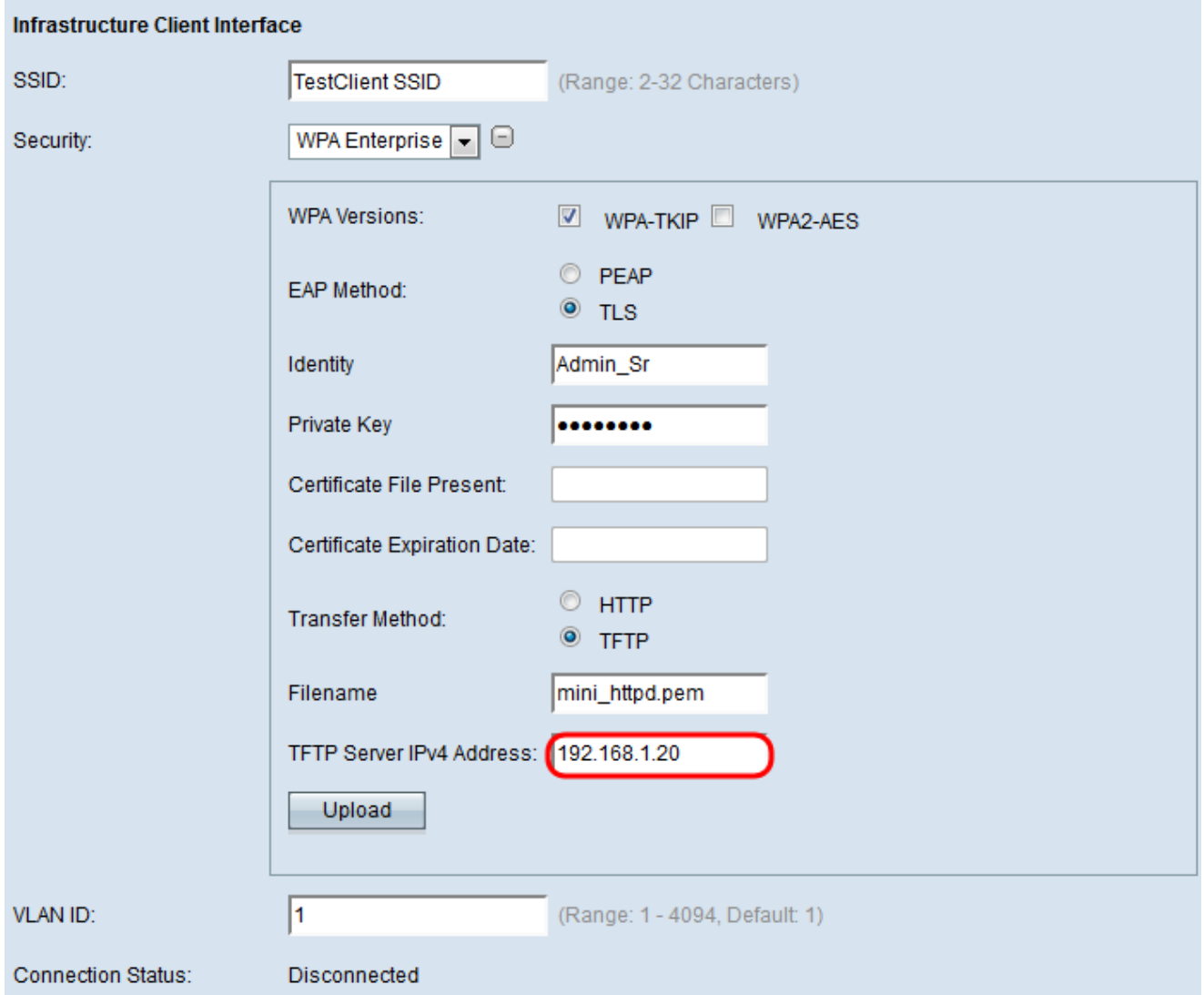

Passaggio 13. Fare clic sul pulsante Upload per caricare il file di certificato specificato.

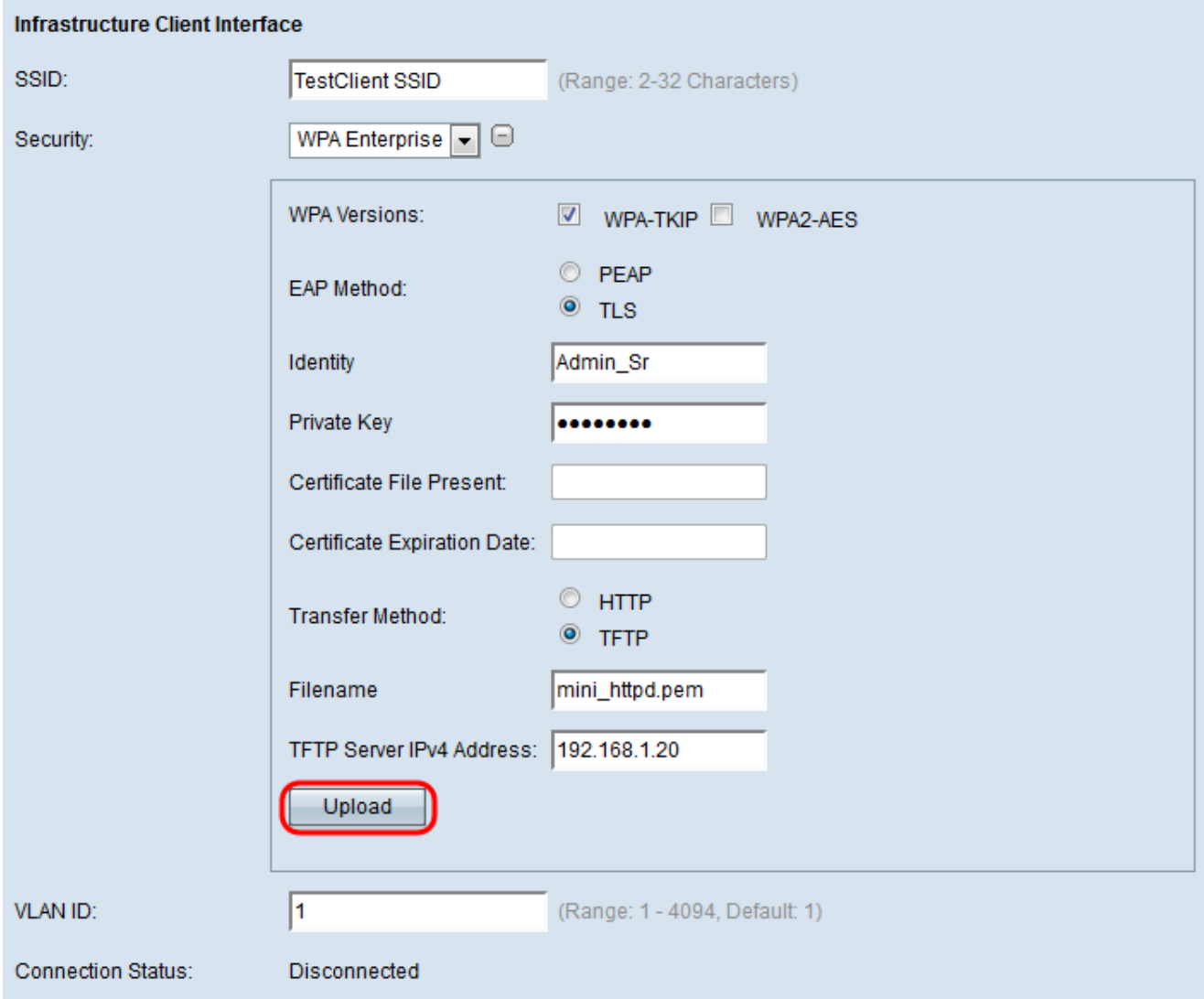

I campi File certificato presente e Data scadenza certificato verranno aggiornati automaticamente.

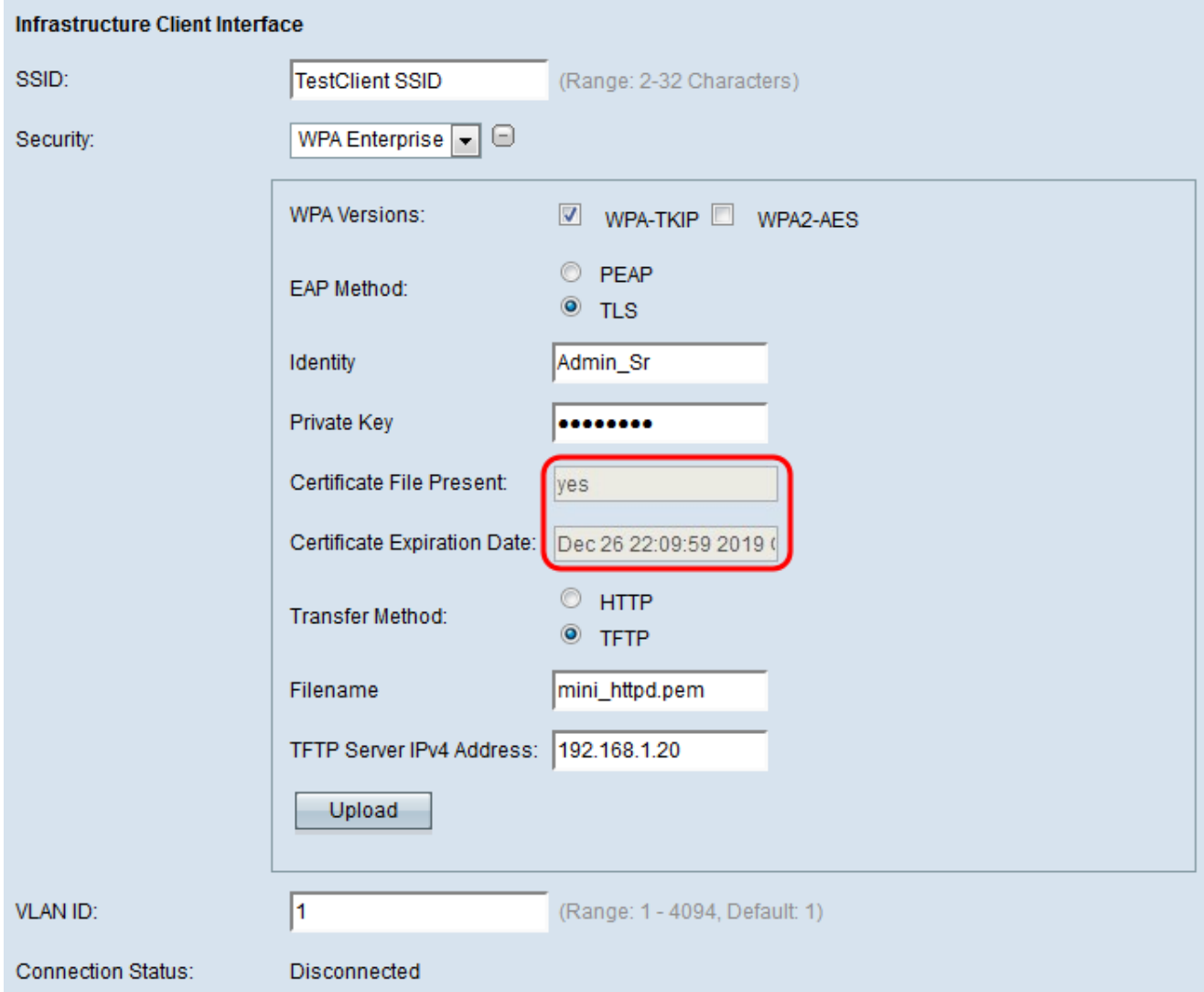

<span id="page-14-0"></span>Passaggio 14. Immettere l'ID VLAN per l'interfaccia client dell'infrastruttura.

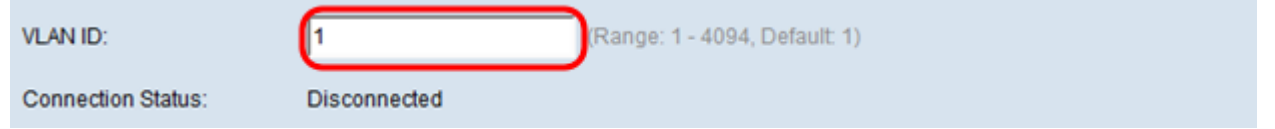

### Access Point Interface

Passaggio 1. Selezionare la casella di controllo Abilita nel campo Stato per abilitare il bridging nell'interfaccia del punto di accesso.

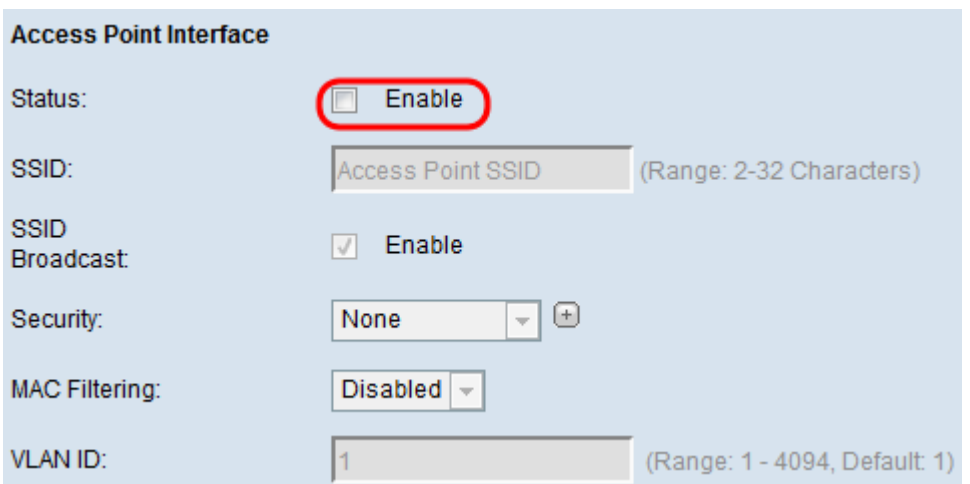

Passaggio 2. Inserire l'SSID (Service Set Identifier) del punto di accesso nel campo SSID. La lunghezza SSID deve essere compresa tra 2 e 32 caratteri.

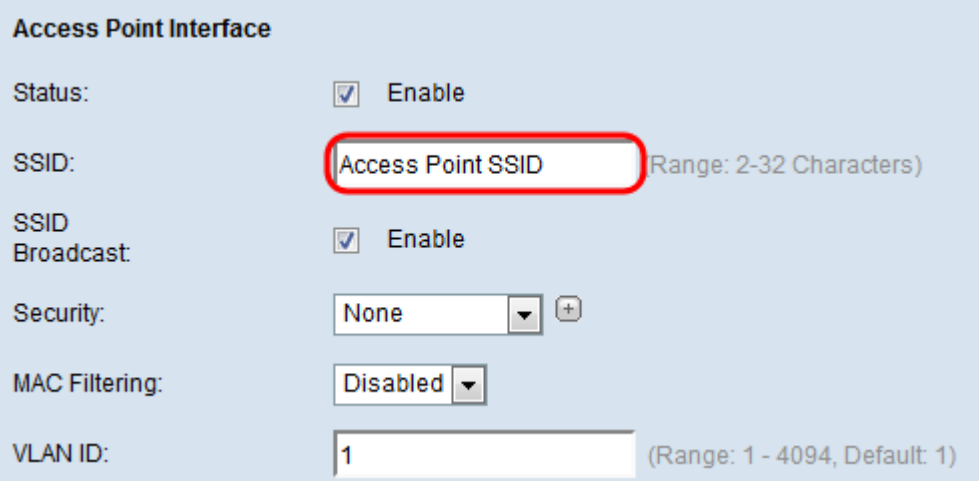

Passaggio 3. (Facoltativo) Se non si desidera trasmettere l'SSID downstream, deselezionare la casella di controllo Abilita nel campo Trasmissione SSID. È attivata per impostazione predefinita.

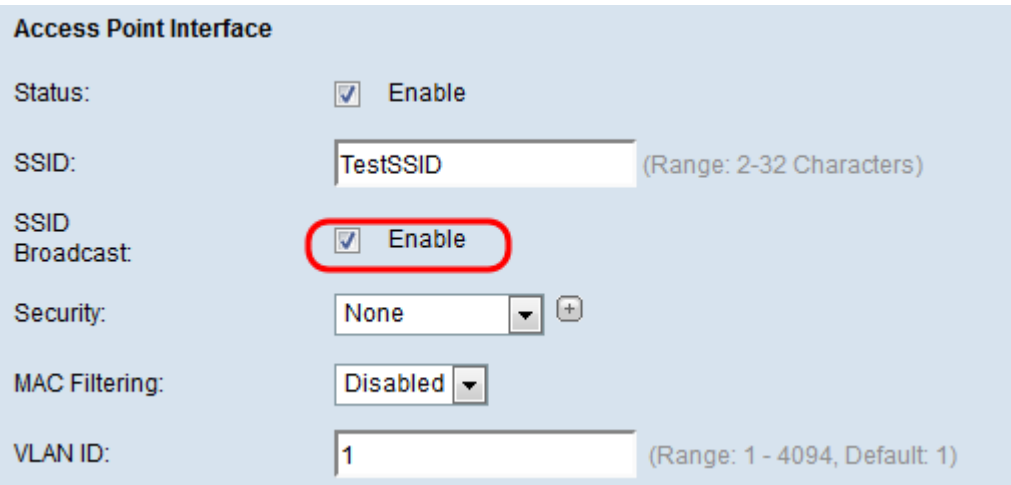

Passaggio 4. Scegliere il tipo di protezione per autenticare le stazioni client downstream sul dispositivo WAP dall'elenco a discesa Protezione.

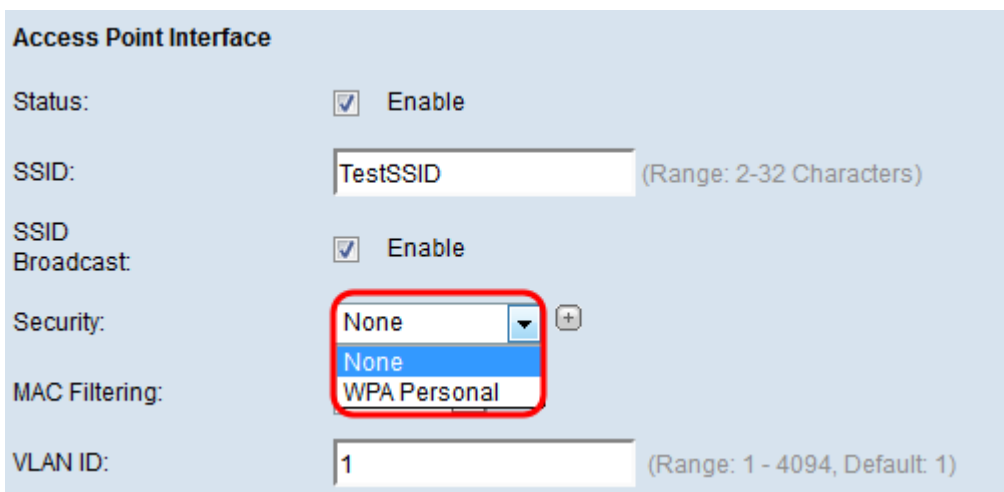

Le opzioni disponibili sono definite come segue:

·Nessuno — Aperto o senza protezione. Questo è il valore predefinito. Se si sceglie questa opzione, andare al [passaggio 10.](#page-18-0)

·WPA Personal: WPA Personal e supporta chiavi di lunghezza compresa tra 8 e 63 caratteri. Il metodo di crittografia è TKIP (Temporal Key Integrity Protocol) o CCMP (Counter Cipher Mode with Block Chaining Message Authentication Code Protocol). Si consiglia WPA2 con CCMP in quanto offre uno standard di crittografia più potente, AES (Advanced Encryption Standard) rispetto al TKIP che utilizza solo uno standard RC4 a 64 bit.

Passaggio 5. Controllare le versioni WPA desiderate dal campo Versioni WPA. In genere, WPA viene scelto solo se alcuni dei WAP interessati non supportano WPA2; in caso contrario, si consiglia WPA2. WPA2-AES è sempre abilitato.

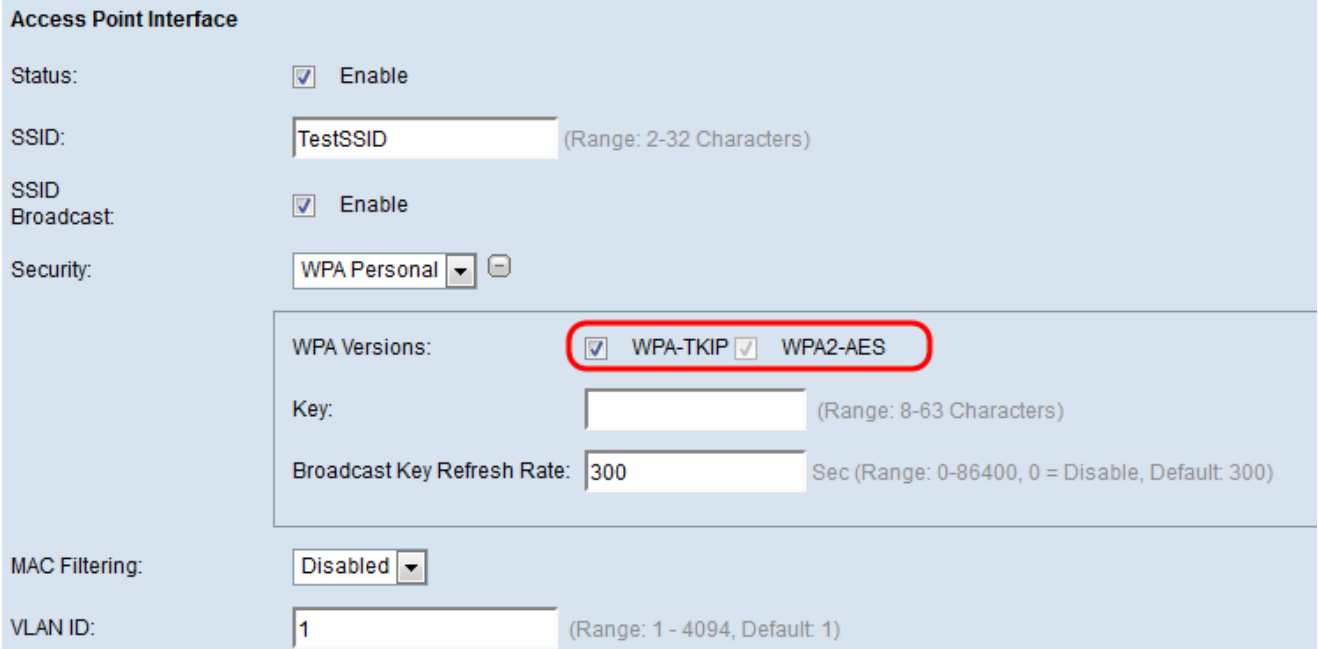

Passaggio 6. Immettere la chiave WPA condivisa nel campo Chiave. La chiave deve contenere da 8 a 63 caratteri e può includere caratteri alfanumerici, maiuscoli e minuscoli e caratteri speciali.

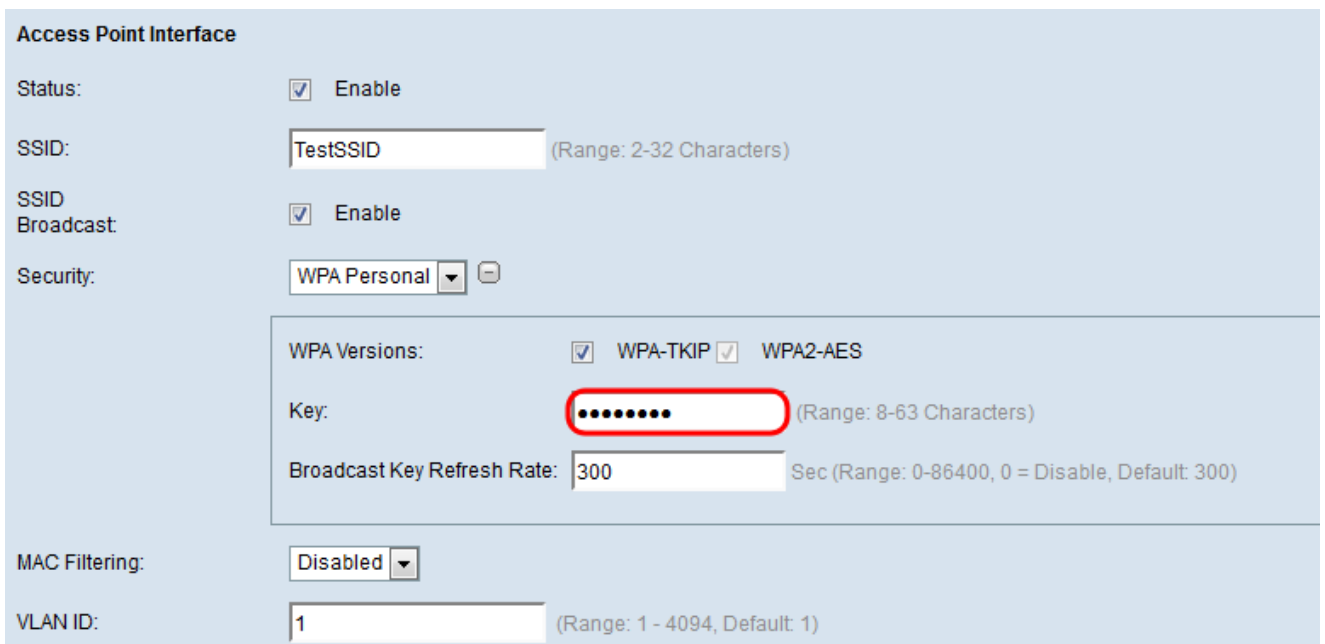

Passaggio 7. Inserire il tasso nel campo Frequenza di aggiornamento chiave trasmissione. La velocità deve essere compresa tra 0 e 86400, con un valore pari a 0 per disattivare la funzionalità. Il valore predefinito è 300.

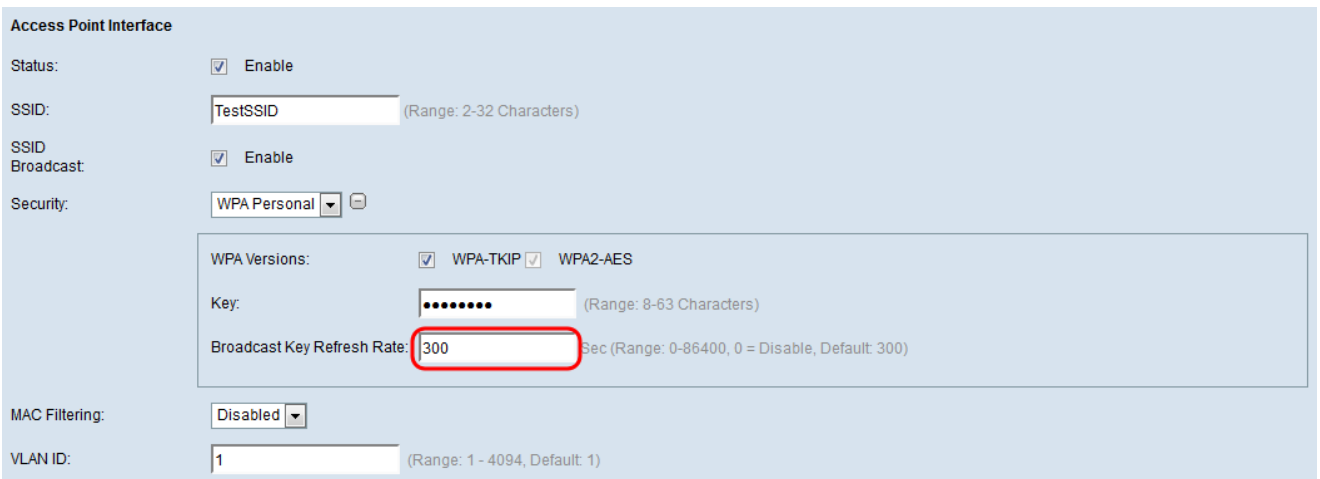

Passaggio 8. Selezionare il tipo di filtro MAC che si desidera configurare per l'interfaccia del punto di accesso dall'elenco a discesa Filtro MAC. Quando questa opzione è abilitata, agli utenti viene concesso o negato l'accesso al WAP in base all'indirizzo MAC del client utilizzato.

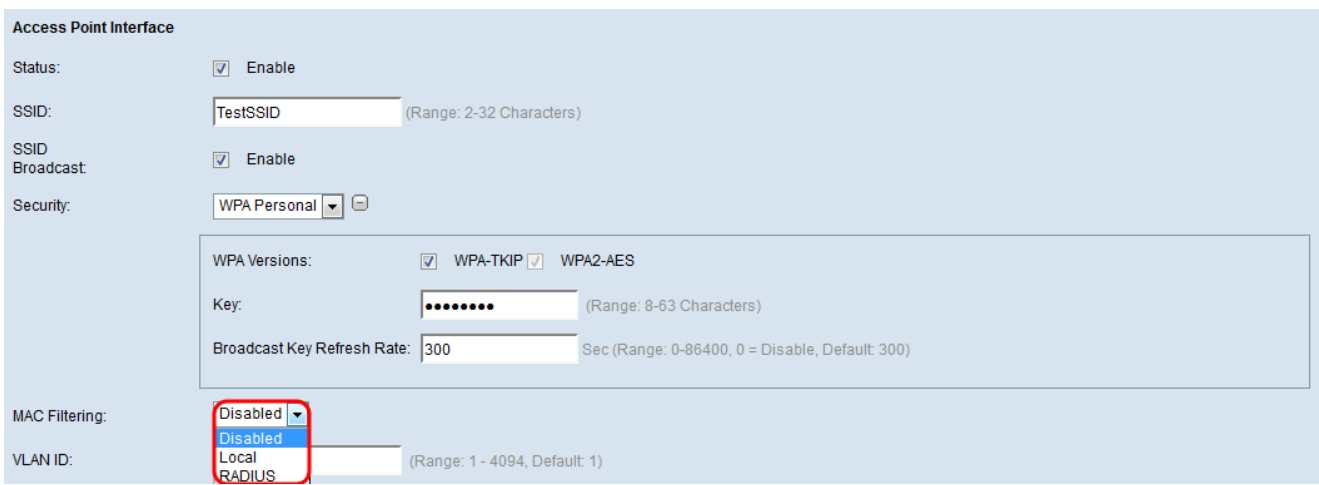

Le opzioni disponibili sono definite come segue:

·Disattivato: tutti i client possono accedere alla rete upstream. Questo è il valore predefinito.

·Locale: l'insieme di client che possono accedere alla rete upstream è limitato ai client specificati in un elenco di indirizzi MAC definito localmente.

·RADIUS: l'insieme di client che possono accedere alla rete upstream è limitato ai client specificati in un elenco indirizzi MAC su un server RADIUS.

Passaggio 9. Immettere l'ID VLAN nel campo VLAN ID per l'interfaccia client del punto di accesso.

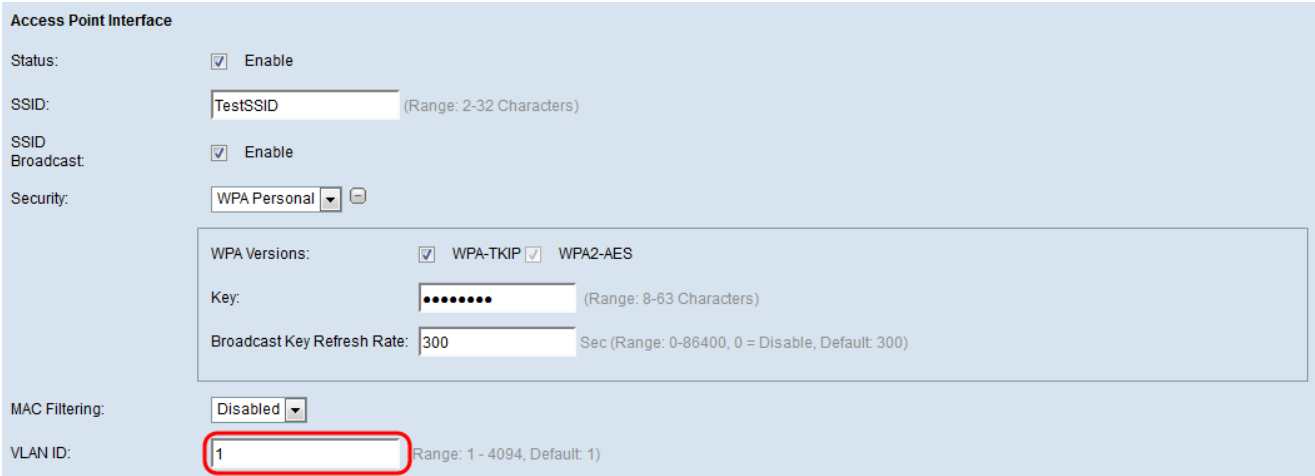

Nota: Per consentire il bridging dei pacchetti, la configurazione VLAN dell'interfaccia del punto di accesso e dell'interfaccia cablata deve corrispondere a quella dell'interfaccia del client dell'infrastruttura.

<span id="page-18-0"></span>Passaggio 10. Fare clic su Salva per salvare le modifiche.

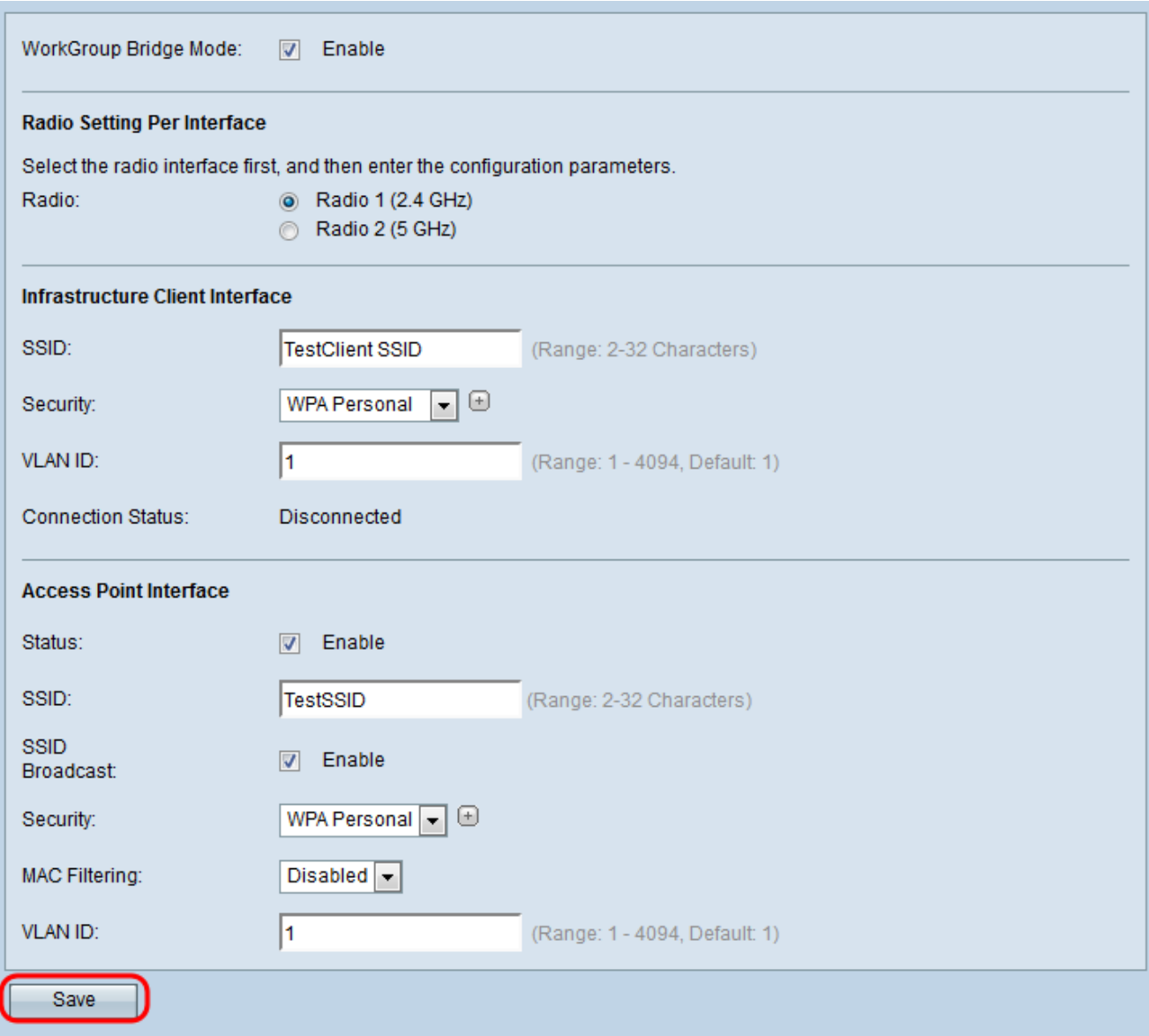